令和4年9月22日

静岡県電子入札共同利用センター

## 【浜松市】物品電子入札システム

## Google Chrome 設定手順書

目次

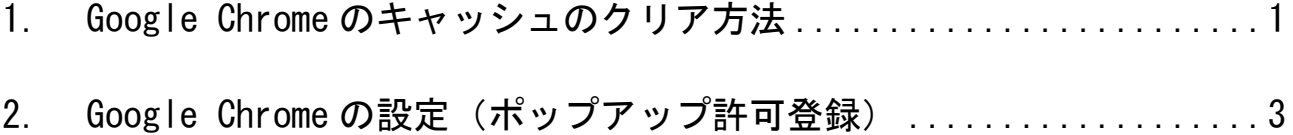

【浜松市】物品電子入札システム

## 1. Google Chromeのキャッシュのクリア方法

1.1 Google Chrome のウィンドウ右上の「×」ボタンの下にある「…」をクリックし、表示された メニューの「その他ツール」にマウスを合わせ、表示されるサブメニューの「閲覧履歴を消去」 をクリックします。

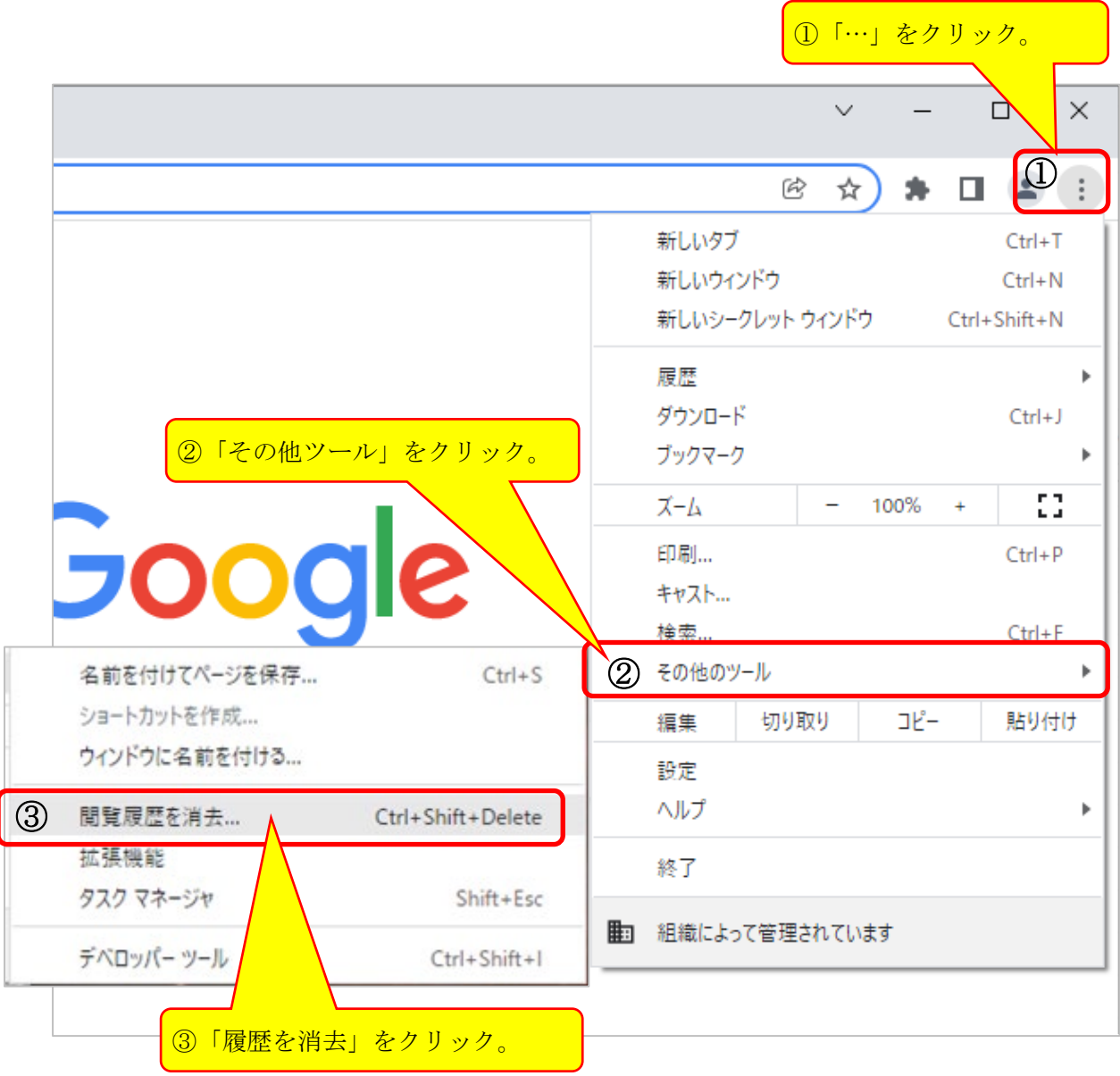

1.2 表示された画面でクリア対象となるキャッシュデータを選択します。「期間」については「全 期間」を選択し、「Cookie と他のサイトデータ」「キャッシュされた画像とファイル」のチェック ボックスをチェックし、[データを削除]ボタンをクリックします。

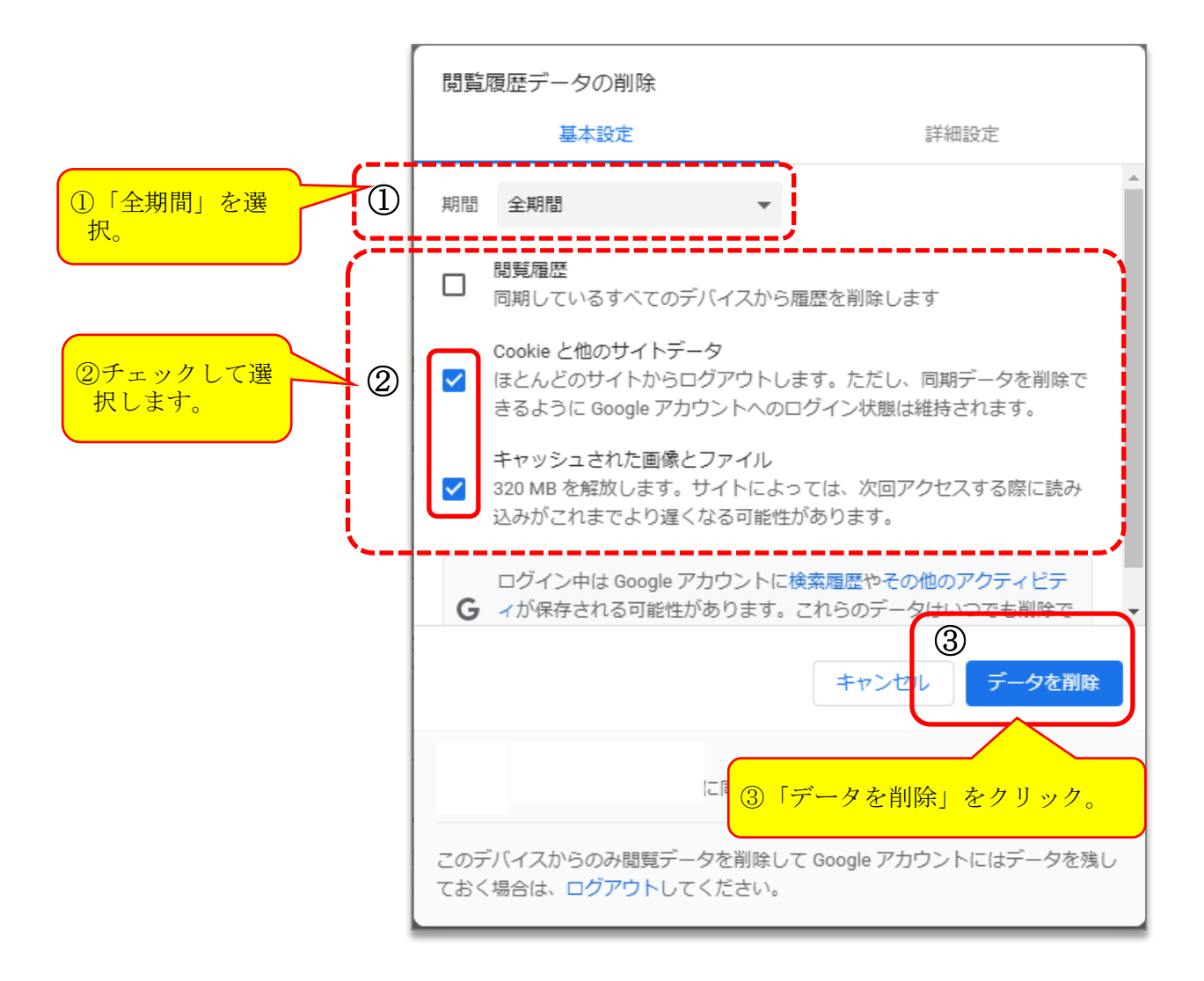

以上でキャッシュクリア作業は完了です。

【浜松市】物品電子入札システム

- 2. Google Chromeの設定(ポップアップ許可登録)
- 2.1 Google Chrome のウィンドウ右上の「×」ボタンの下にある「…」をクリックし、表示された メニューの「設定」をクリックします。

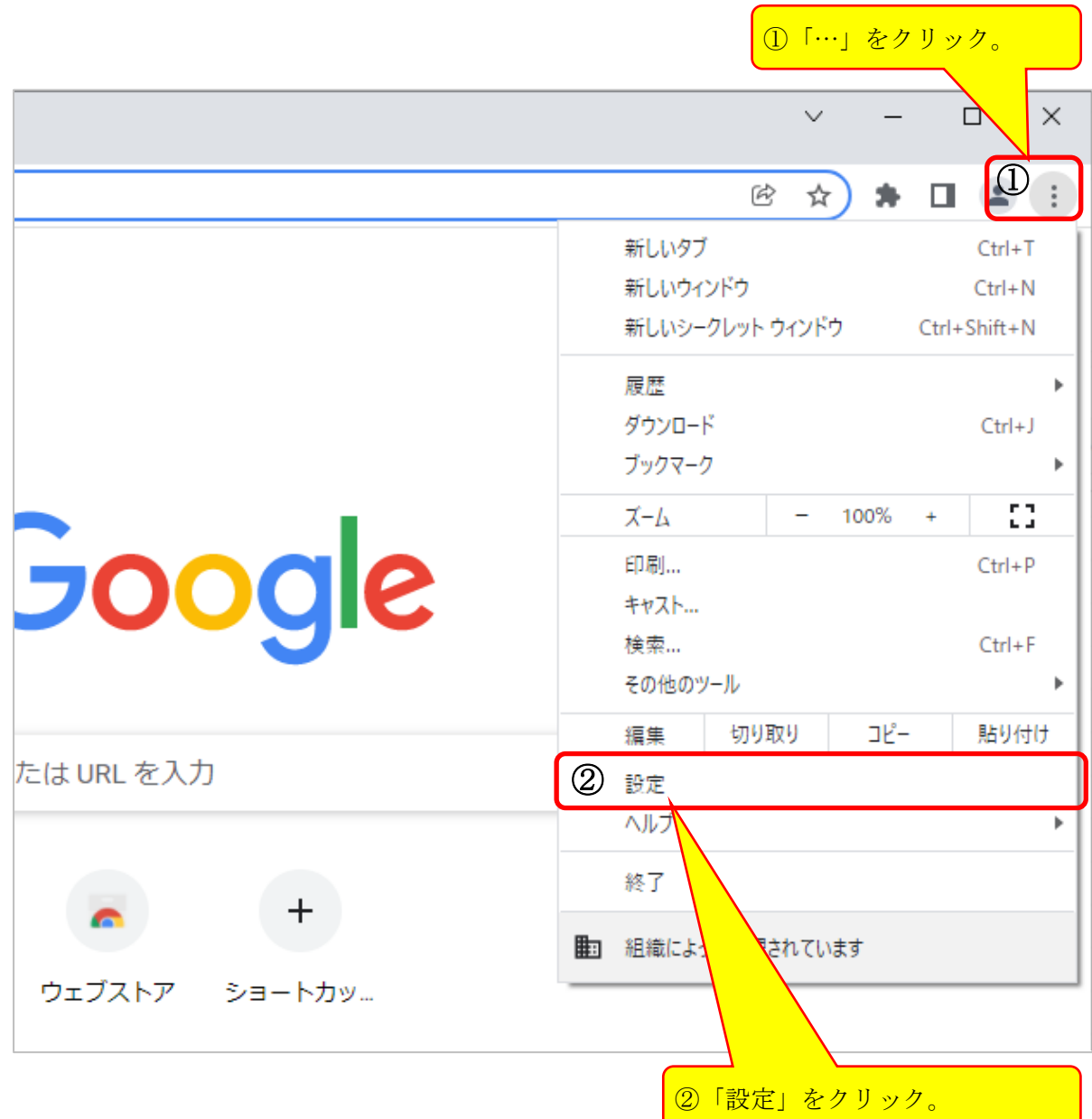

3

2.2 Google Chrome の設定画面左側のメニューにある「プライバシーとセキュリティ」をクリック し、表示された画面の「サイトの設定」をクリックします。

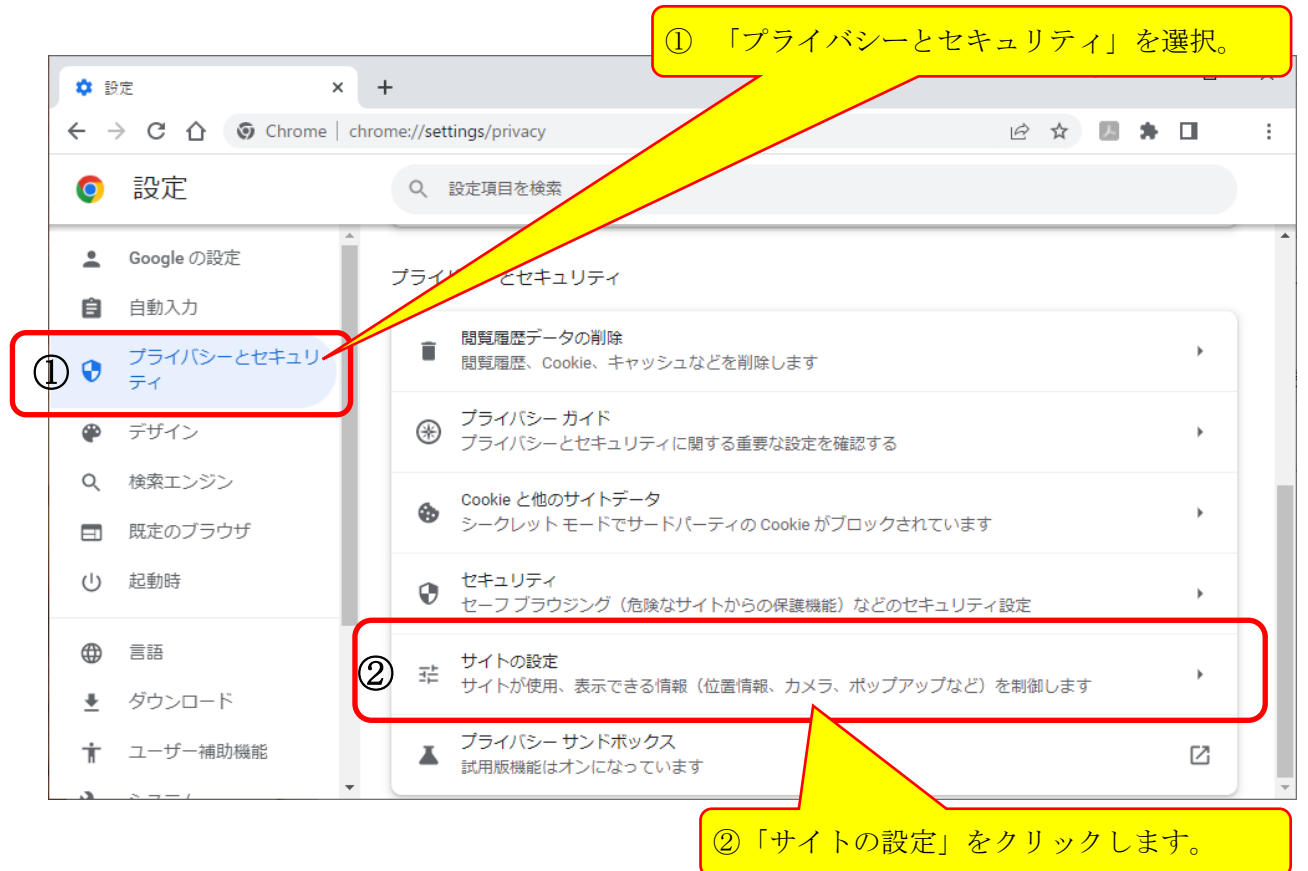

2.3 表示された画面をスクロールし画面下部にある「ポップアップとリダイレクト」をクリック します。

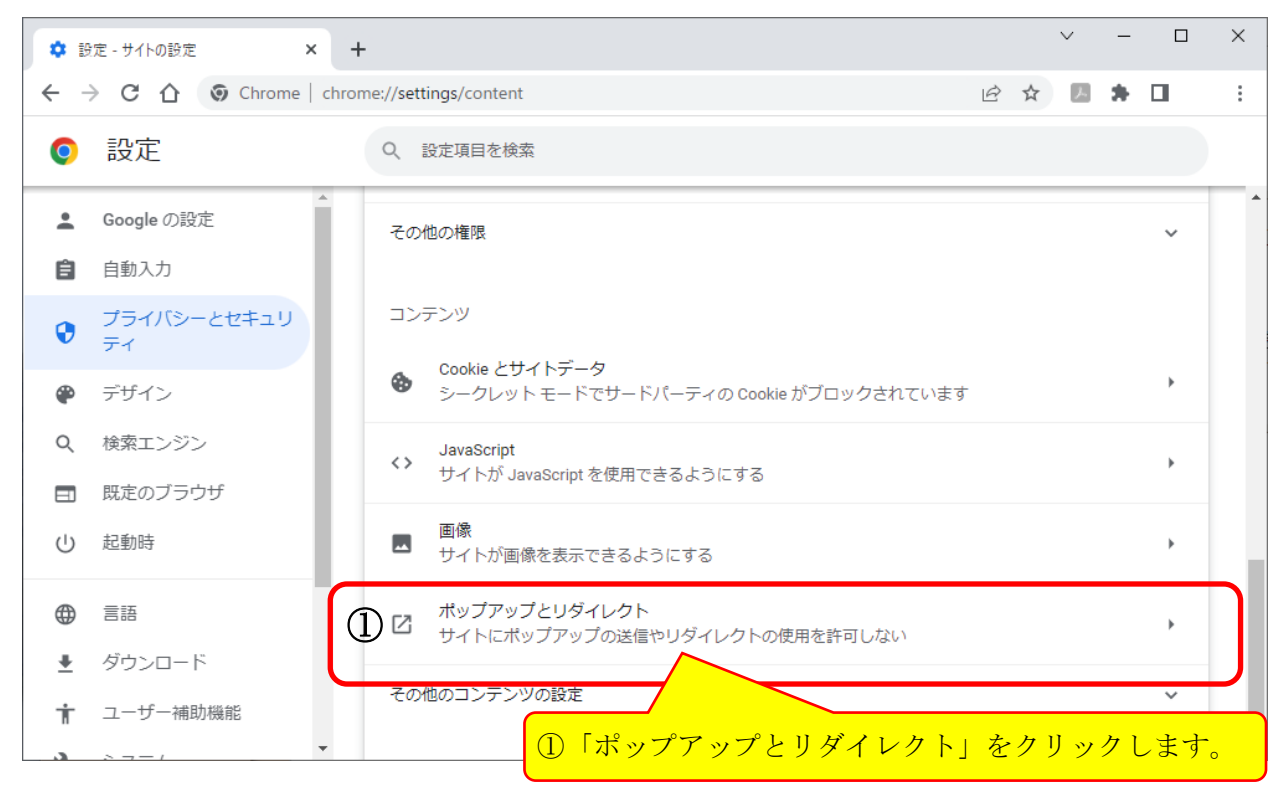

2.4 表示された画面の「ポップアップの送信やリダイレクトの使用を許可するサイト」の右にあ る [追加]をクリックします。

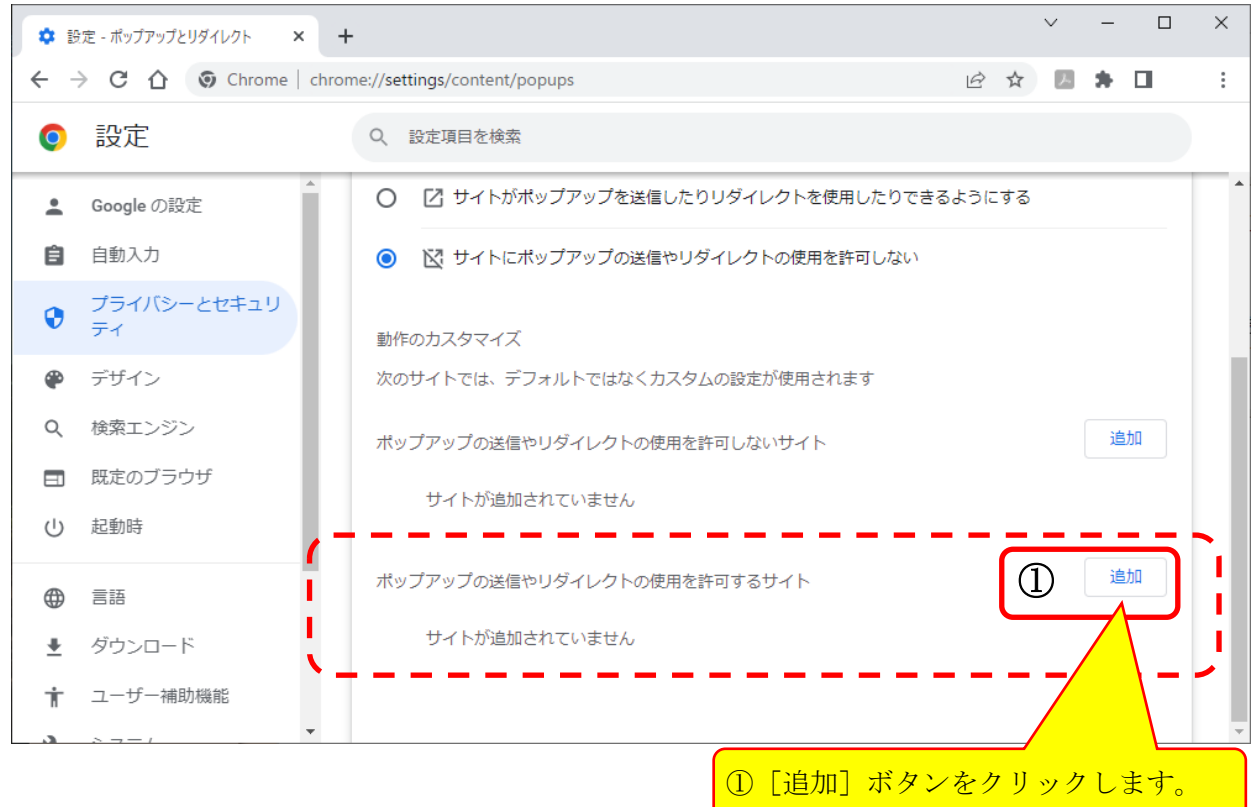

2.5 下の「表1」に示した URL を、「許可」するサイトとして登録する必要があります。表示され た画面の「サイト」に URL を入力し[追加]ボタンをクリックします。

## ◇表1:「許可」するサイトとして登録する URL

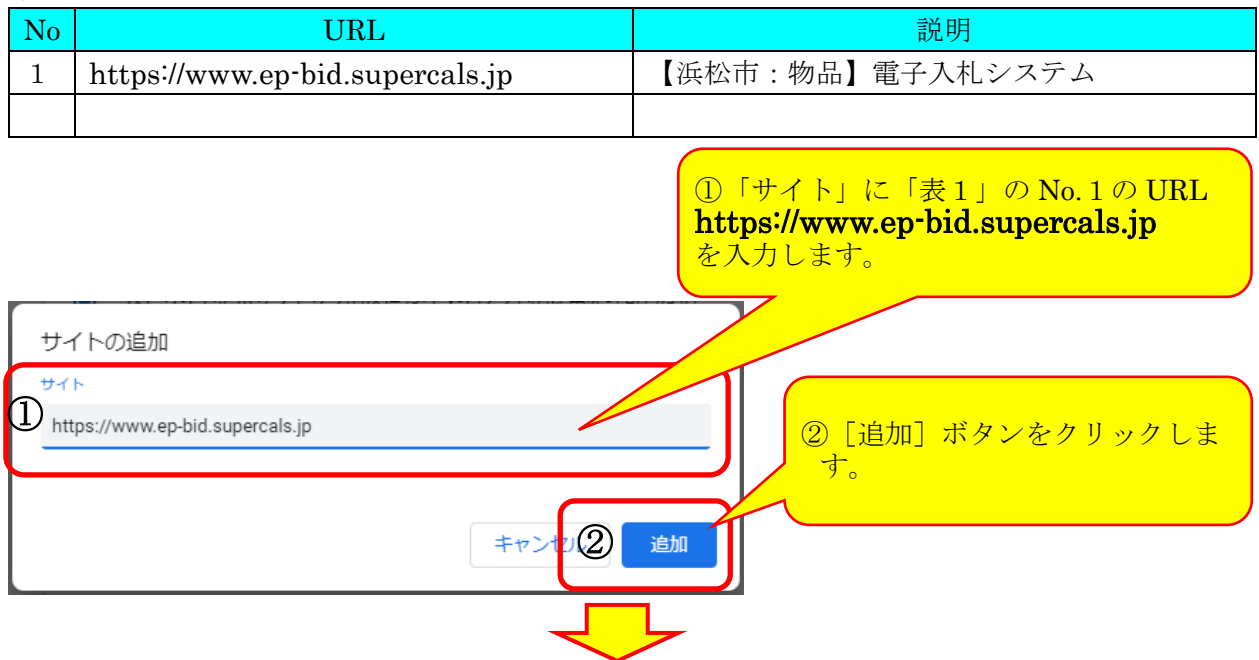

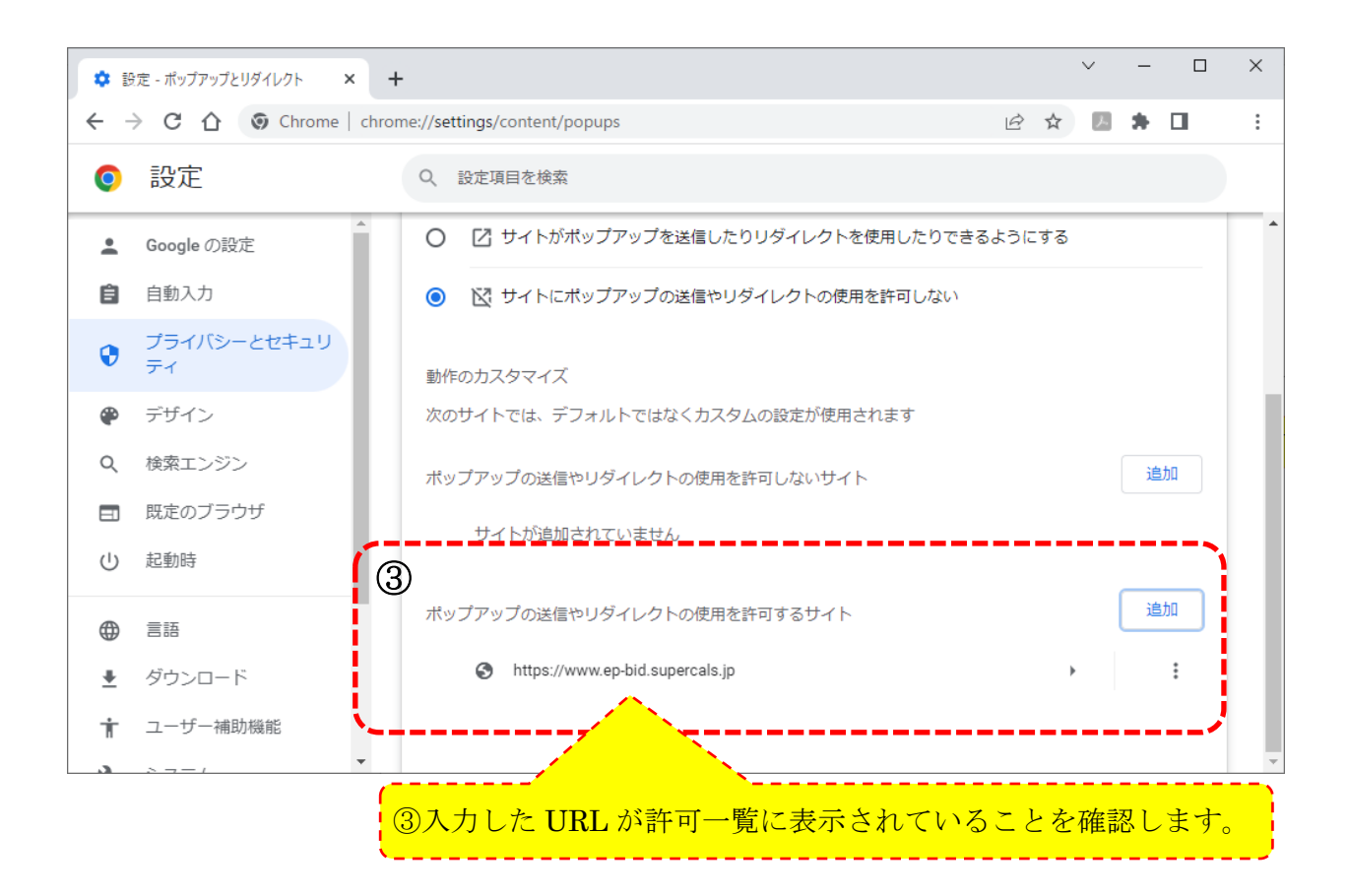

以上で、ポップアップ許可登録は完了です。